## **Testo 340 Firmware & USB Driver Update Instructions**

Updating the firmware in the testo 340 is a relatively simple process but it's necessary to follow these instructions completely and correctly. It will take about 15 minutes if you have the administrative rights to download programs into your computer, are familiar with your computers basic file &folder setup, and have the proper cables and instrument prepared.

*Notes:*

- *Version names in this document have an "x" that correspond to the latest version available.*
- *Firmware version 1.08 or higher must be installed before replacement of the O2 sensor (0393-0000).*

Software downloads are available from [www.testo350/firmware](http://www.testo350/firmware) or fro[m www.testo.com](http://www.testo.com/)

## **To start**

 Make sure that the testo 340 battery is fully charged. **Do not connect USB or power the instrument until instructed!**

USBDriver\_V2\_7.exe

USBElashUndateKurz

Open

**Run as administrator** Troubleshoot compatibility

- **Important!** Create a new folder, or use the Temp folder on the C:\ drive to download three files:
	- o Testo USB driver version X.X *USBDriver\_VX\_X.exe*
	- o Testo 330 USB Flash Update software *t330USBFlashUpdate.exe*
	- o Firmware upgrade .bin file *t340relX.XX.bin*

## **Upgrade**

- **Install the USB driver first.** Double-click the *USBDriver\_V2\_7.exe* file to install on Windows XP, or right-click and select Run As Administrator with Windows 7 or 8.
- Turn on the testo 340 and connect to computer with the USB cable. Windows will start to search for new hardware and install the device driver. Wait until you see confirmation message that testo 340

USB driver has been installed. This may take a few minutes. After installation is completed, **turn the 340 off and not connected to charger**.

 Go back to the folder with installation files and locate *t330USBFlashUpdate.exe*. This file is a self-executing compressed zip file. Double click to start decompression and in the dialog box select the same folder using the **Browse** button. Press the **Unzip** button.

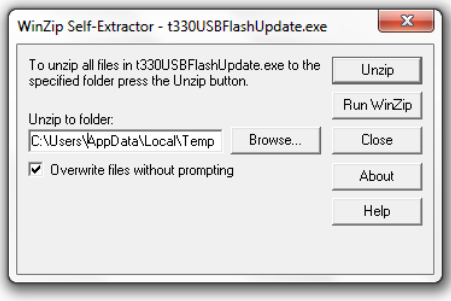

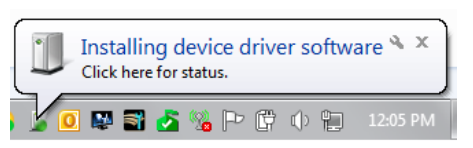

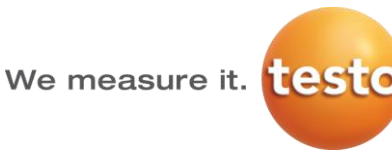

 On the 340 press the **UP Arrow** button and hold while pressing the **ON** switch. The 340 screen will stay blank. The 340 will start beeping, and the red LED in the condensate trap will start flashing. The 340 will sound 3 quick beeps when communications is established with computer.

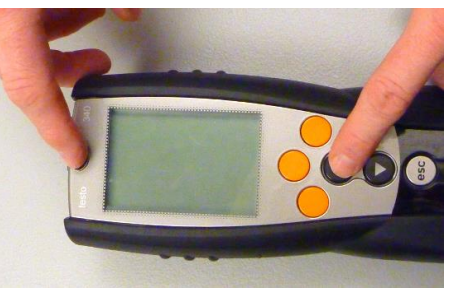

 To start the flash update, go to the folder containing extracted Flash Update files and double click the *USBFlashUpdate.exe*. Using the Browse button navigate to the folder with the *t340rel1.08.bin* file. The flash update screen will show the 340 analyzer and its serial number. Make sure that the

baud rate is set to 921600. Press the Start button. Beeping should stop while the update is active. When the update is finished the "Download Successful" notification will show up, and another 3 beeps when update is complete. Acknowledge (OK) the notification and press the Close button on the Testo USB Flash Update screen.

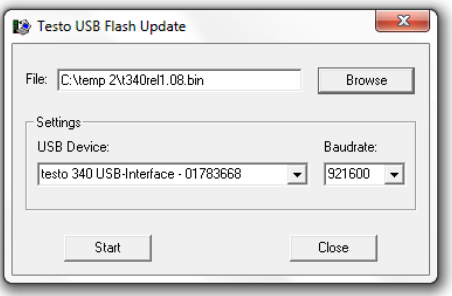

 When the update is finished, power off and restart the testo 340, delete the downloaded files and/or the new folder on the PC.